## **JARINGAN KOMPUTER Capture Data Web Browser Dan Online Streaming Menggunakan Wireshark Dan Netstat –a**

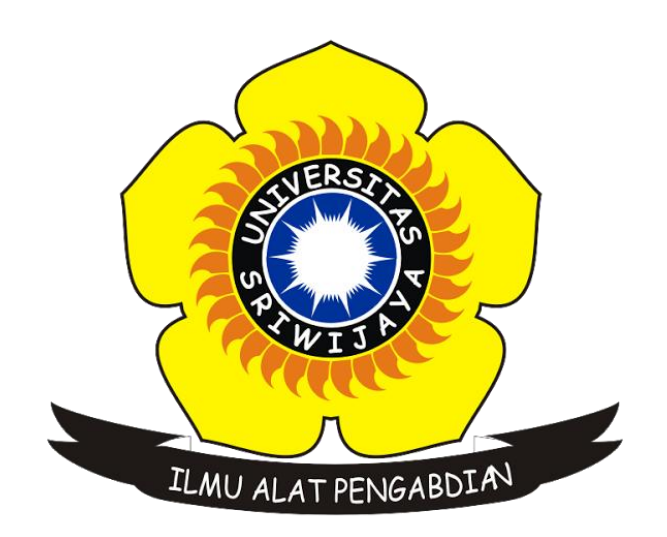

**Nama : Alfiansyah Nim : 09011281520131 Dosen Pengampuh : Deris Setiawan**

**Jurusan Sistem Komputer Fakultas Ilmu Komputer Universitas Sriwijaya 2017**

#### **1. Capture data WEB Browser [\(http://wiki.teamliquid.net/\)](http://wiki.teamliquid.net/)**

Sebelum mulai melakukan capture data, terlebih dahulu kita harus mengetahui IP address komputer kita (source) dan juga IP address dari web browser yang kita tuju (destination), hal ini nantinya akan dapat kita gunakan untuk mempermudah memfilter hasil capture data.

- IP Address Source : 10.178.10.18

(Dapat kita ketahui dengan mengetikan perintah ipconfig/all melalui cmd)

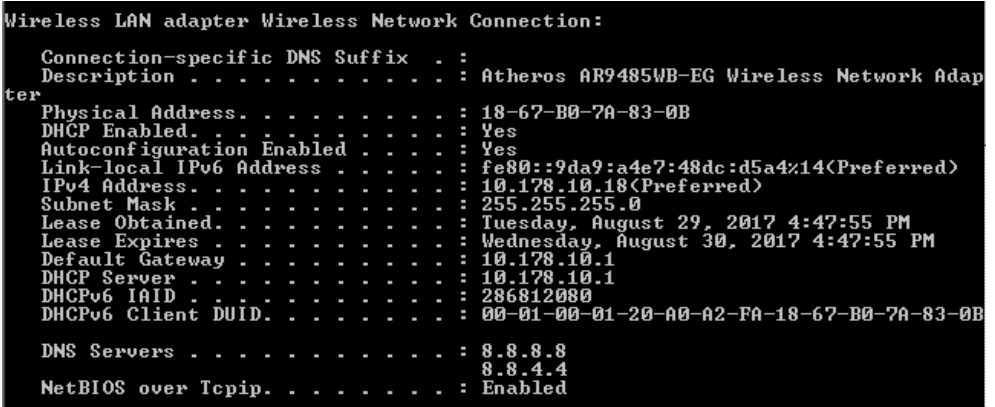

- IP Adress Destination : 144.217.237.5

(Dapat kita ketahui dengan melakukan ping ke web yang kita tuju melalui cmd)

C:\Users\Samsung>ping wiki.teamliquid.net Pinging wiki.teamliquid.net [144.217.237.5] with 32 bytes of data:<br>Reply from 144.217.237.5: bytes=32 time=348ms ITL=43<br>Reply from 144.217.237.5: bytes=32 time=337ms ITL=43<br>Reply from 144.217.237.5: bytes=32 time=376ms ITL Ping statistics for 144.217.237.<br>Packets: Sent = 4, Received<br>Approximate round trip times in<br>Minimum = 337ms, Maximum = 3 .s.<br>| = 3, Lost = 1 (25% loss),<br>| milli-seconds:<br>376ms, Average = 353ms

- Hasil capture data dengan menggunakan wireshark yang sudah di filter berdasarkan IP

TCP<br>TCP<br>TCP<br>TCP<br>TCP<br>TCP n 4, Src: 10.178.10.18, Dst: 144.217.237. 80 06 2f 4e 0a b2 0a 12<br>ca 45 cc e3 00 00 00 00 T Frame (frame), 661 : 10645 · Displayed: 187 (1.8%) · Dropped: 0 (0.0%) [ Profile: Defau

destination dan protokol FTP

#### - Tabel hasil capture data

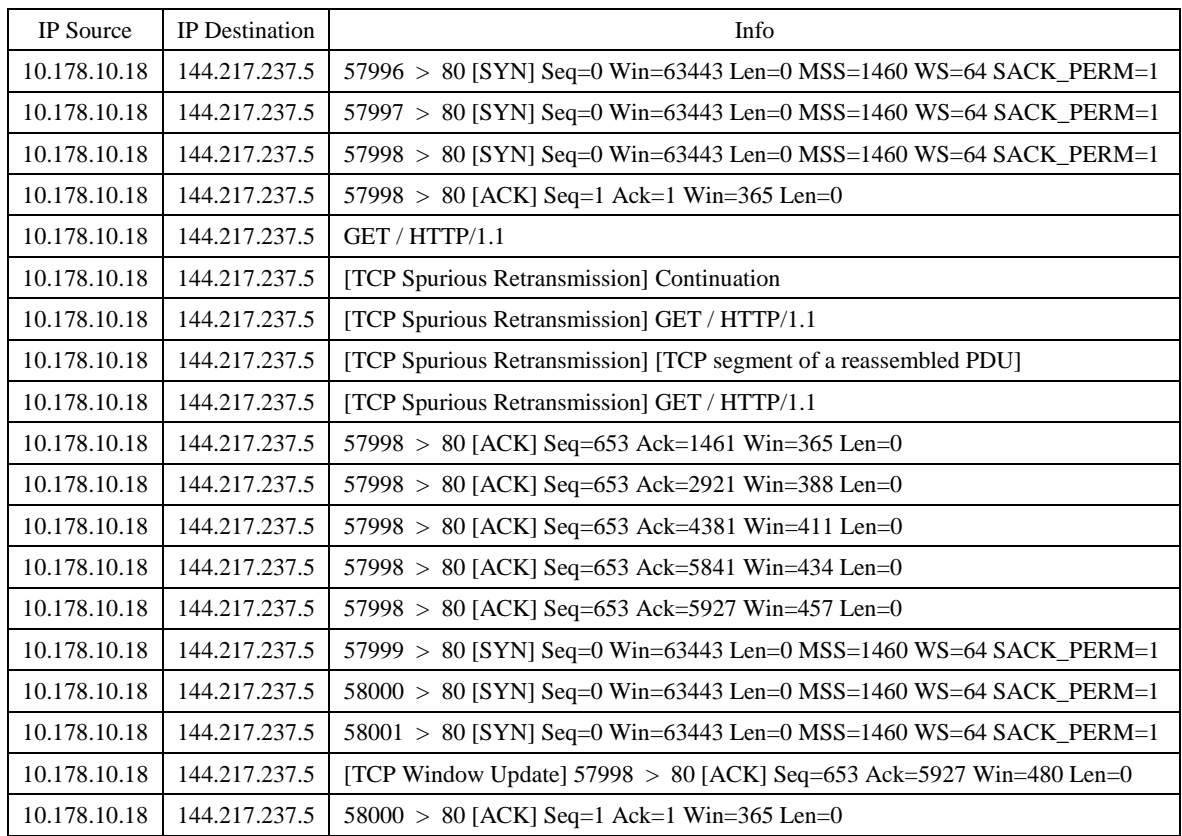

- Setelah melakukan capture data menggunakan wireshark kita dapat melihat detail dari tiap data yang telah kita capture, yang mana diantaranya kita dapat mengetahui MAC address source dan juga destination.

MAC address source : 18-67-B0-7A-83-0B

MAC address destination : E4-8D-8C-21-90-19

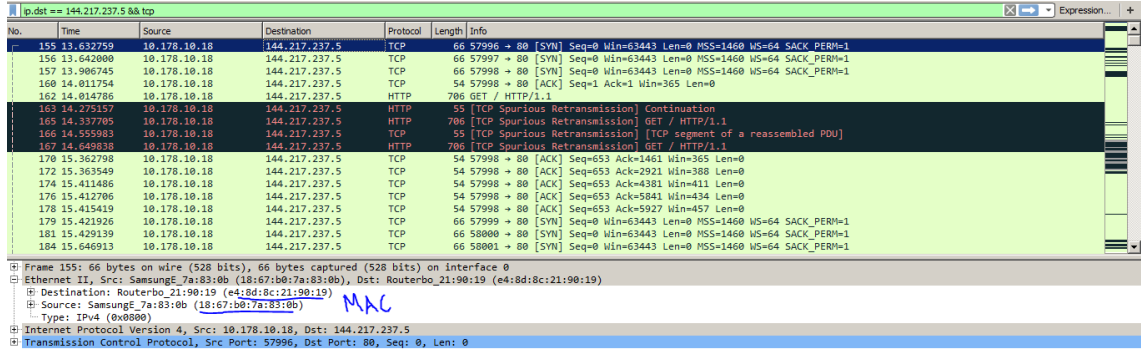

- Hasil capture data menggunakan netstat –a

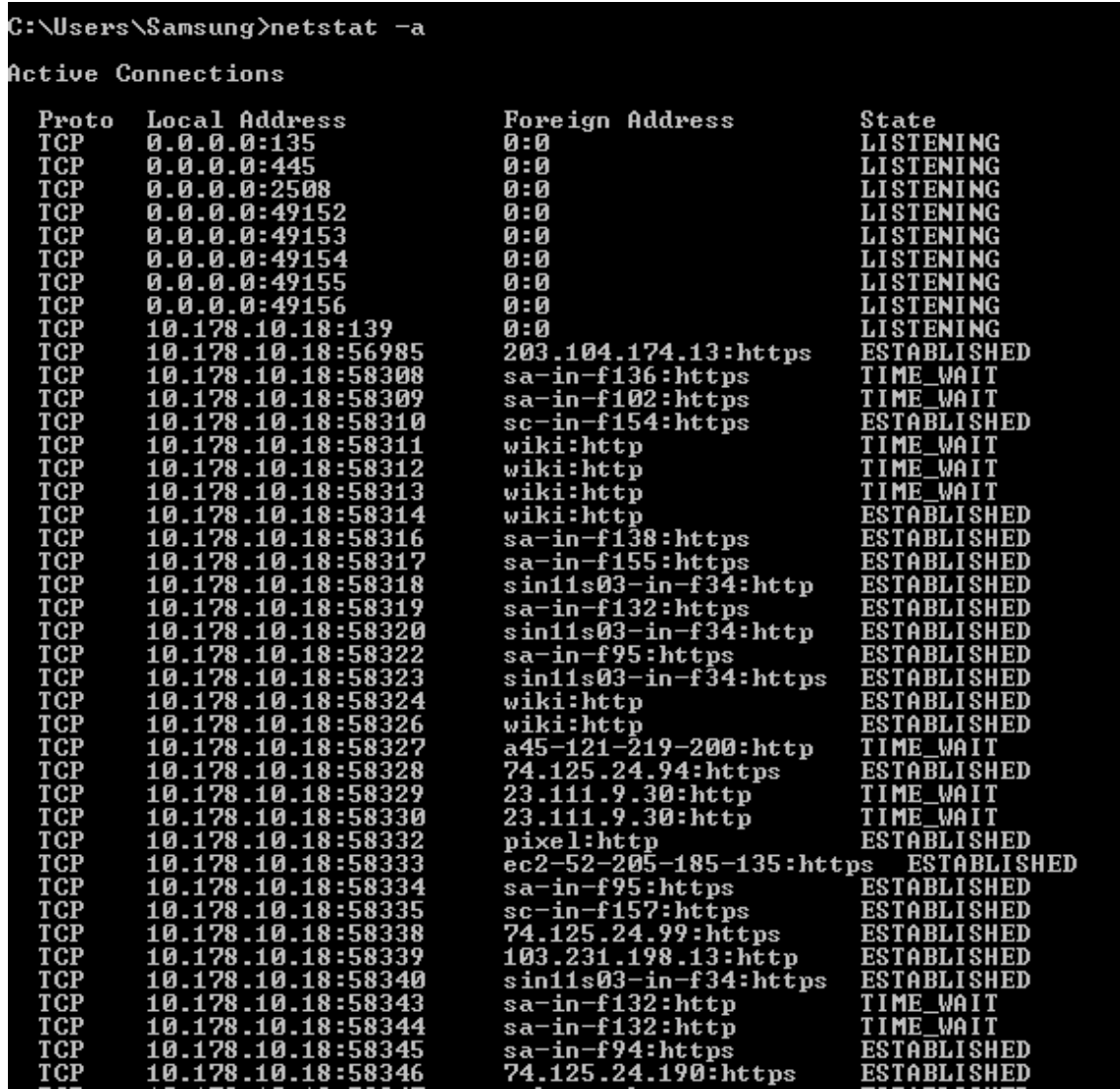

Setelah kita menggunakan netstat –a untuk melakukan capture data terdapat beberapa informasi yang kita dapatkan dari koneksi yang terjadi seperti protocol yang digunakan kemudian local dan foreign address dan juga state.

### **2. Capture data online streaming [\(http://indoxxi.net/\)](http://indoxxi.net/)**

- IP Source : 192.168.43.36

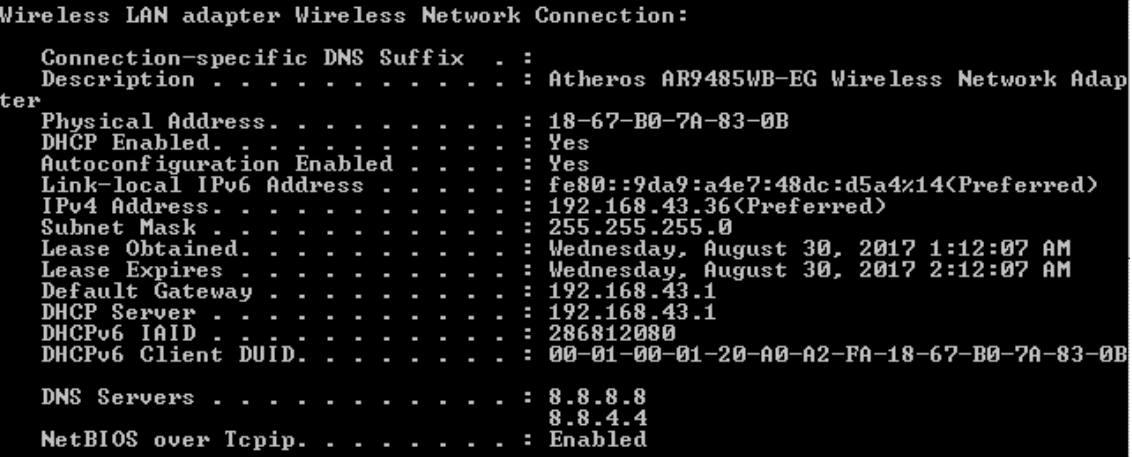

- IP Destination : 104.25.235.118

C:\Users\Samsung>ping indoxxi.net Pinging indoxxi.net [104.25.235.118] with 32 bytes of data:<br>Reply from 104.25.235.118: bytes=32 time=408ms TTL=54<br>Reply from 104.25.235.118: bytes=32 time=79ms TTL=54<br>Reply from 104.25.235.118: bytes=32 time=71ms TTL=54<br>Re Ping statistics for 104.25.235.118:<br>Packets: Sent = 4, Received = 4, Lost = 0 (0% loss),<br>Approximate round trip times in milli-seconds:<br>Minimum = 71ms, Maximum = 408ms, Average = 158ms

- Hasil capture data dengan menggunakan wireshark yang sudah di filter berdasarkan IP

destination dan protokol FTP

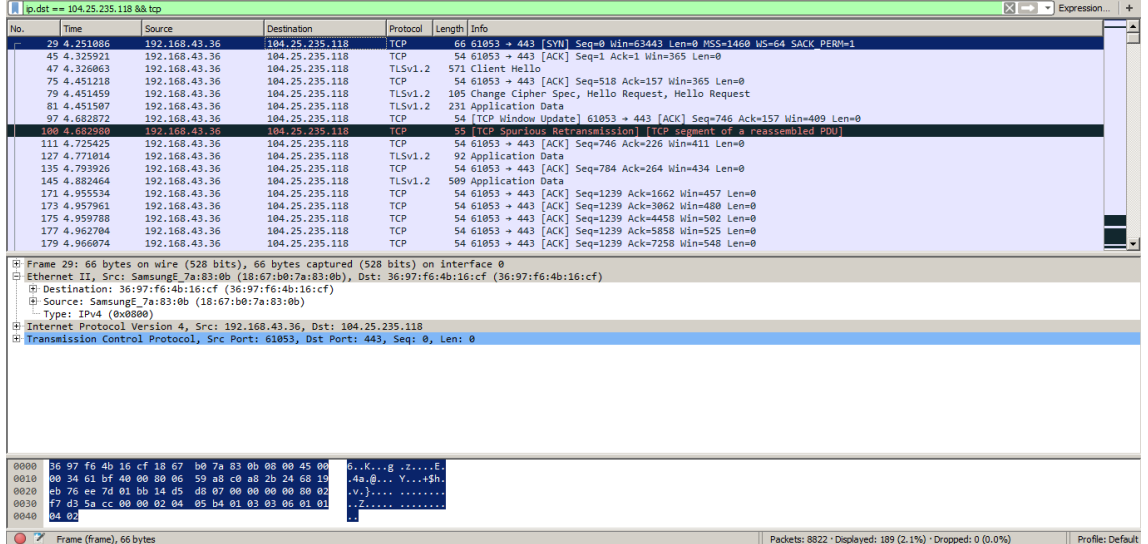

- Tabel hasil capture data

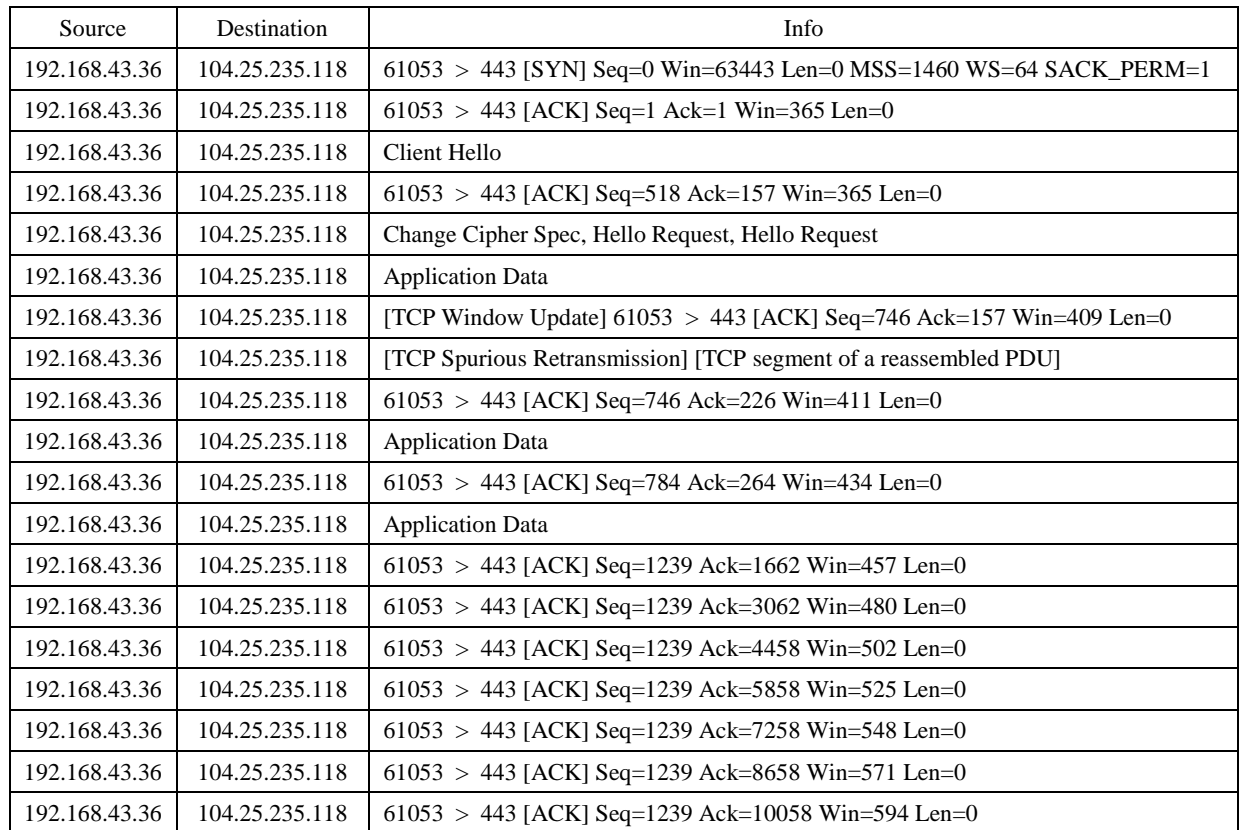

### - MAC address source : 18-67-B0-7A-83-0B

MAC address destination : 36-97-F6-4B-16-CF

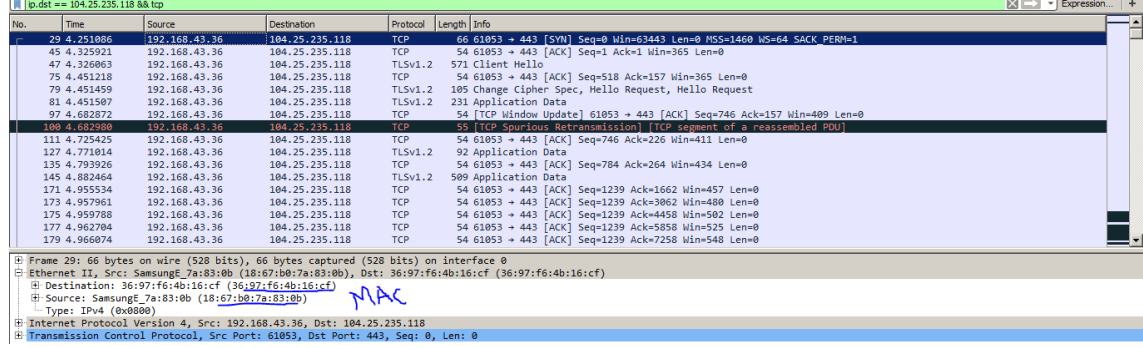

- Hasil capture data menggunakan netstat –a

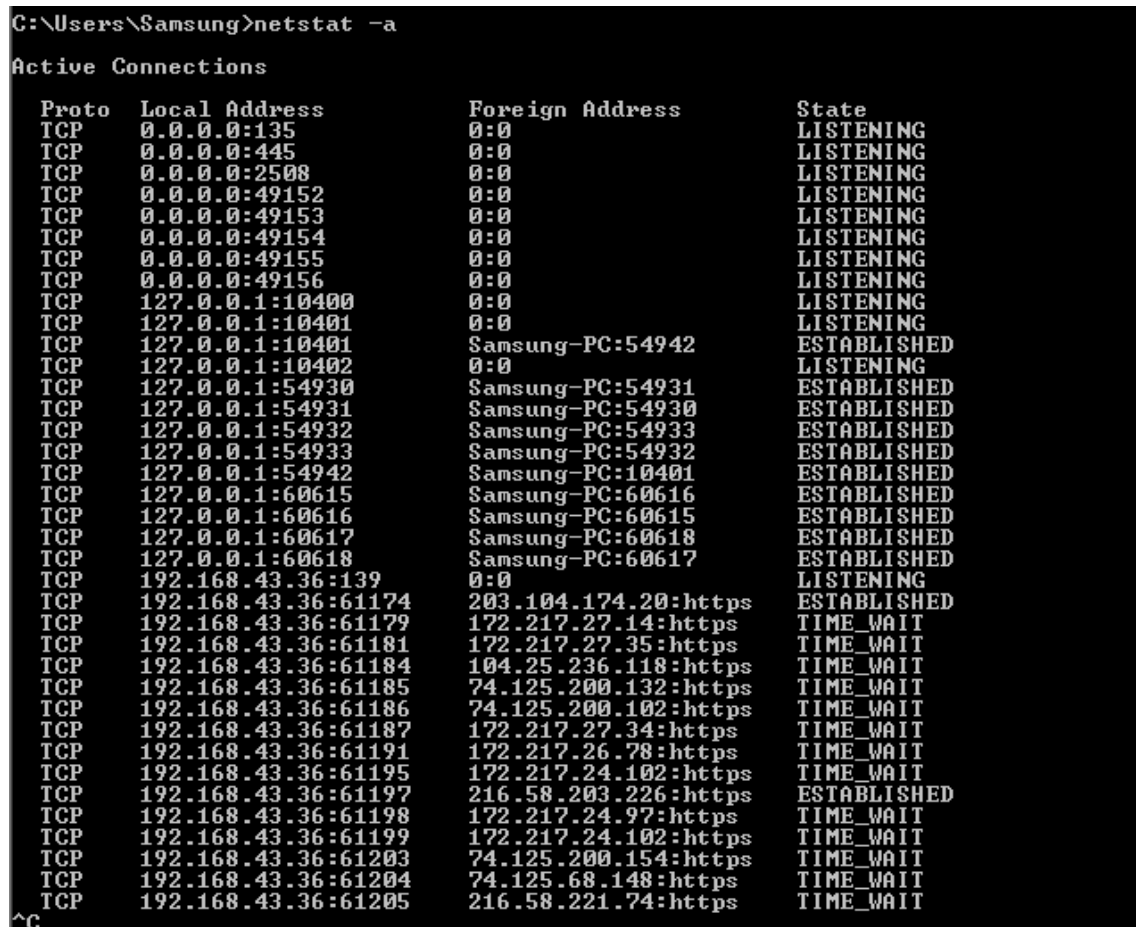

# **3. Perbandingan capture data menggunakan Wireshark dan Netstat –a**

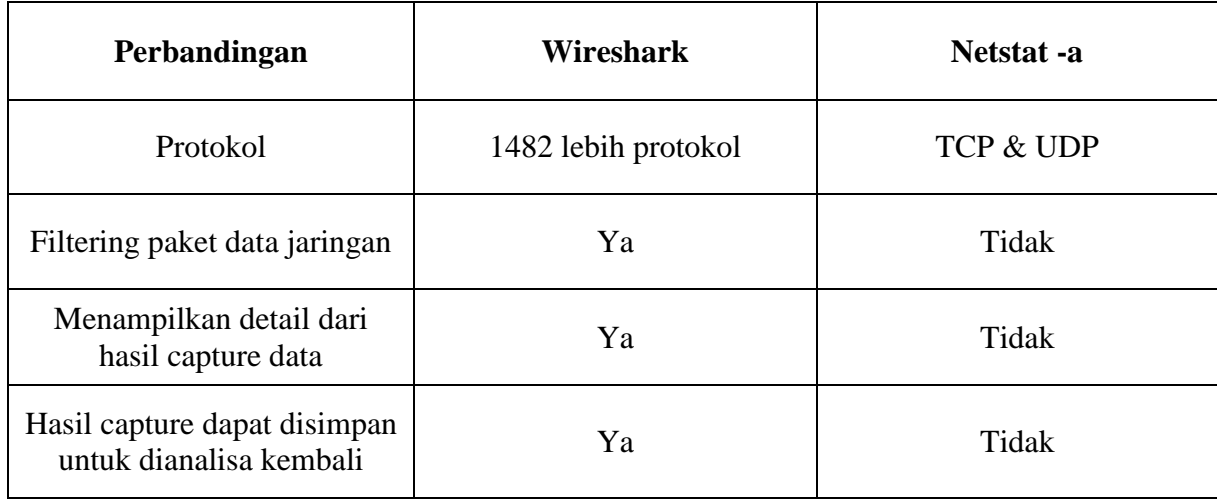